# **GC-WB300D GC-WB150**

使用手冊

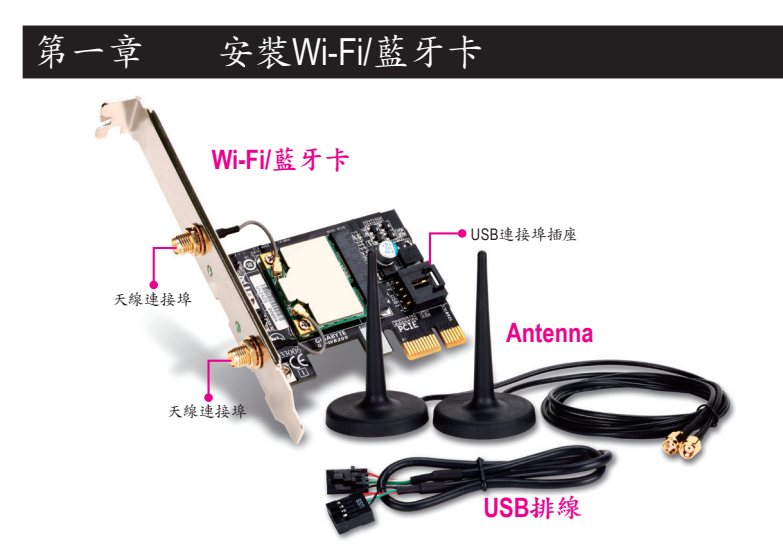

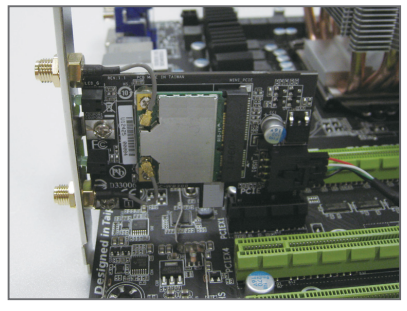

繁 體

文

步驟一:

先將Wi-Fi/藍牙卡安裝至PCI Express x1 插槽,接著將USB排線的一端接至無 線/藍牙卡的USB連接埠插座。

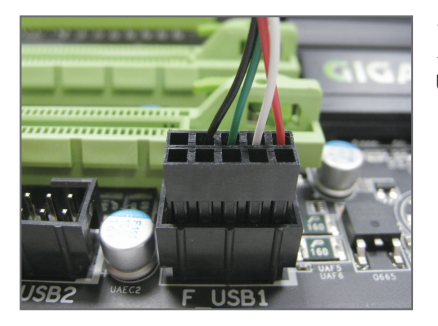

步驟二: 再將USB排線的另一端接至主機板的F\_ USB插座。

 $-2-$ 

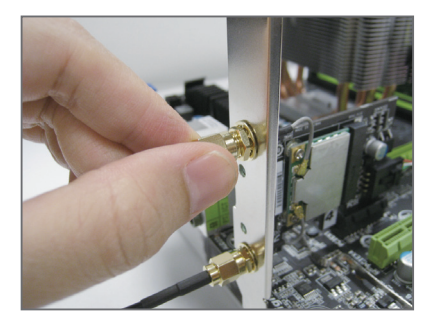

步驟三: 將兩個天線分別鎖至Wi-Fi/藍牙卡的天 線連接埠。

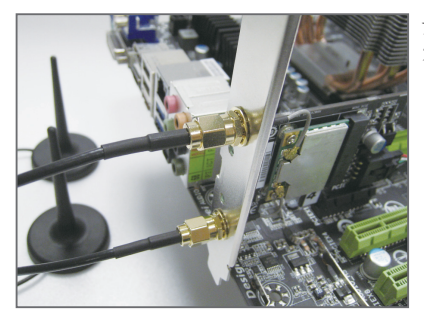

- 步驟四: 完成安裝後將天線移至收訊良好處。
- 體

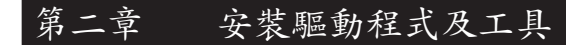

## **2-1** 安裝驅動程式及工具

安裝完Wi-Fi/藍牙卡後,請至作業系統安裝 相關驅動程式及工具。請將所附的光碟片 放入電腦,待自動安裝畫面出現後,按畫 面指示依序安裝所有列出的驅動程式及工 具。

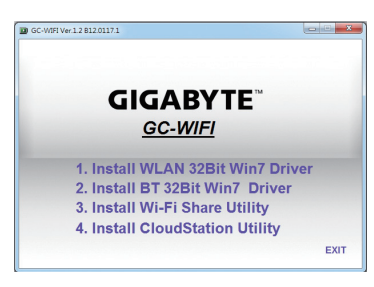

## **2-2** 使用**Wi-Fi Share**工具程式

Wi-Fi Share工具程式讓您可以選擇此Wi-Fi/藍牙卡要以何種的模式運作。首先,可以將 它設定成一個虛擬無線存取點 (Virtual Router Mode),讓具備Wi-Fi功能的電腦或行動裝 置可以透過此虛擬無線存取點上網。第二,您可以使用此工具程式與不同電腦間進 行檔案分享(Wi-Fi Share Mode),只要將檔案拉至同樣安裝Wi-Fi Share工具桯式的電腦 即可進行檔案傳遞。最後,您當然也可以單純將它設為一般的無線網卡來使用(Wi-Fi Mode Only)。

Wi-Fi Share 工具程式僅支援Windows 7作業系統。

驅動程式及工具安裝完成後,您會在通知 區域看到Wi-Fi Share圖示 』。請在此圖示 按滑鼠右鍵以顯示更多設定選項。

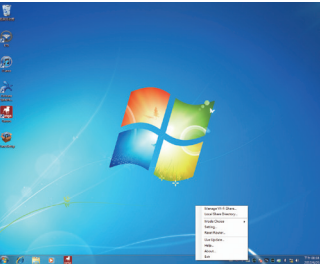

#### 選項說明

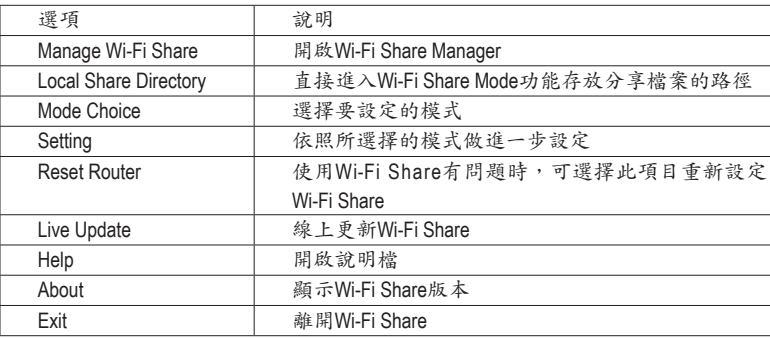

#### 選擇模式

Wi-Fi Share工具程式提供以下三種模式:

#### **A. Virtual Router Mode**

Virtual Router Mode將您的電腦設定成一個虛擬的無線存取點。詳細設定請參考以下 說明:

設定您的電腦:

步驟一:

請在通知區域的Wi-Fi Share圖示 出 按滑鼠 右鍵並且選擇「Mode Choice > Virtual Router Mode」,將您的電腦虛擬成無線存取點。 接下來選擇「Setting」。

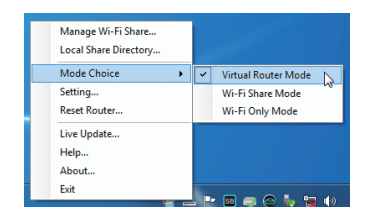

- Wi-Fi Share Settings

 $\stackrel{\otimes}{\equiv}$  SoftAP mode

.<br>Network Name (SSID):

Cancel

Shared Co. U Wi-Fi Share more a recine P2P-333-PC 1234567890

 $\overline{\text{m}}$ 

1234567 None

繁 體

 $\mathbf{x}$ 

Save

#### 步驟二:

當「Wi-Fi Share Settings」設定畫面出現後, 從「Shared Connection」清單選擇您所要分 享已連線至網際網路的的網路連線,再按 「Save」。畫面中的「Password」為安全 性金鑰,您可自行更改或是保留預設值, 若日後有電腦需透過此網路連線上網時, 就必須先輸入此安全性金鑰才有權限。

#### 設定欲透過虛擬無線存取點上網的電腦:

步驟一:

在該電腦通知區域的「網際網路存取」圖 示按左鍵。當「目前連線到」清單出現 後,選擇虛擬無線存取點,並且按「連 線」。

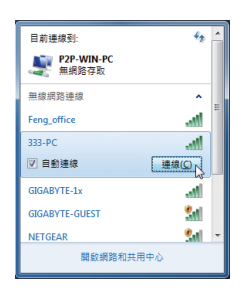

#### 步驟二:

當「連線到網路」對話框出現時,輸入虛 擬無線存取點所分享出來的網路連線的安 全性金鑰再按「確定」。

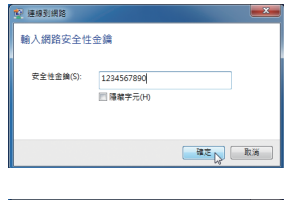

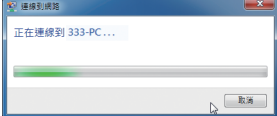

步驟三:

繁 體 中

**x** 

連線完成後,「目前連線到」清單會顯示 這台電腦已經透過該虛擬無線存取點連線 至網路。

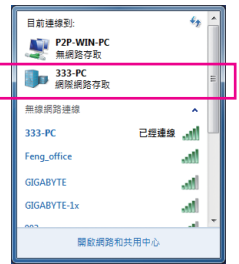

#### **B. Wi-Fi Share Mode**

可讓2台同時啟動Wi-Fi Share Mode的電腦互相傳遞檔案。請注意,使用此模式時,請 先將防火牆關閉。

步驟一:

請確認要互相分享檔案的電腦皆已安裝 Wi-Fi Share工具並且啟用Wi-Fi Share Mode。 在欲分享檔案的電腦,找到桌面通知區 域內Wi-Fi Share圖示 !!, 按滑鼠右鍵選擇 「Mode Choice > Wi-Fi Share Mode」。接下來 選擇「Manage Wi-Fi Share」,開啟「Wi-Fi Share Manager」。

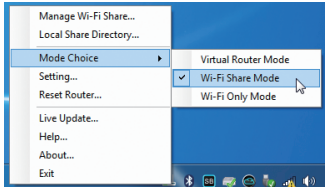

#### 步驟二:

「Wi-Fi Share Manager」會顯示同樣開啟Wi-Fi Share Mode的另一台電腦名稱(欲分享檔 案目的地)。

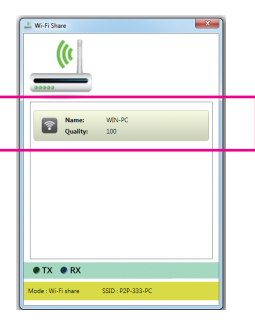

步驟三:

請到您要分享的檔案或資料夾的路徑。接 著將該檔案或資料夾拖曳至「Wi-Fi Share Manager」畫面所列出的目的地電腦上。

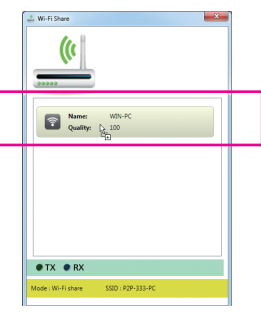

繁 體

文

步驟四:

畫面會詢問您是否確定要將檔案傳至目的 地電腦,確定請按「是」。在檔案傳遞過 程中,底下的「TX」燈號將會點亮。

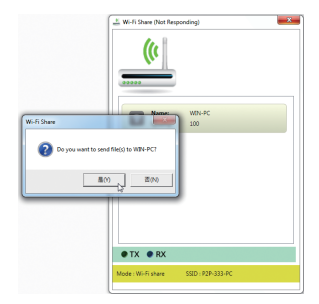

#### 步驟五:

目的地電腦畫面也會出現詢問是否接收檔 案的訊息。確定請按「是」。您必須在15 秒內回覆此訊息。在檔案接收過程中,底 下的「RX」燈號將會點亮。

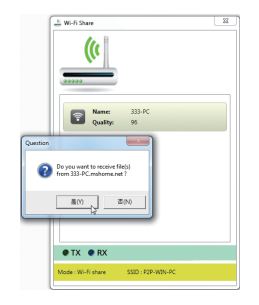

### 步驟六:

繁 體

文

目的地電腦接收到的檔案會被存至自動建 立的「My Documents\AirFileDownloads」路 徑下的資料夾中。每一個資料夾會以接收 時間命名。若日後要開啟接收檔案的資料 夾,也可以點擊通知區域的Wi-Fi Share圖示 並且選擇「Local Shared Directory」,就可以 直接跳至該畫面。

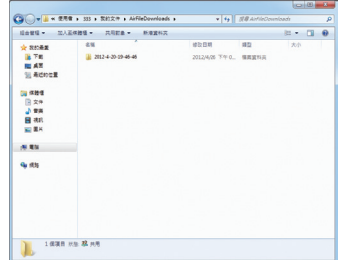

#### **C. Wi-Fi Mode Only**

在此模式下,您的Wi-Fi/藍牙卡為一般的無線網卡,必須透過無線存取點才能連線至 網路。

## **2-3** 使用**Cloud Station**工具程式

Cloud Station工具程式可讓技嘉所開發出的iOS應用程式與您的電腦系統進行溝通、 分享資源及遠端監控等功能。目前可使用的的應用程式分別是EasyTune Touch及 PictureView,可以從Apple Store免費下載。

系統需求:

- Windows 7
- i-Tunes
- iPhone 4、iPhone 3及iPad系列(iPhone 3及iPad系列僅支援以Wi-Fi方式與Cloud Station連線)

#### **EasyTune Touch:**

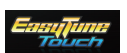

EasyTune Touch為一簡易操控電腦的應用程式,使用者可以使用包含 iPhone及iPad等Apple裝置對電腦進行遠端監控,詳細的功能如下:

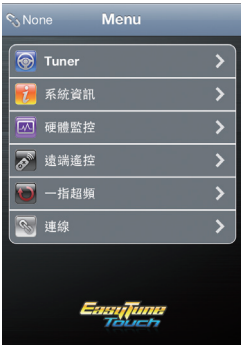

選項說明

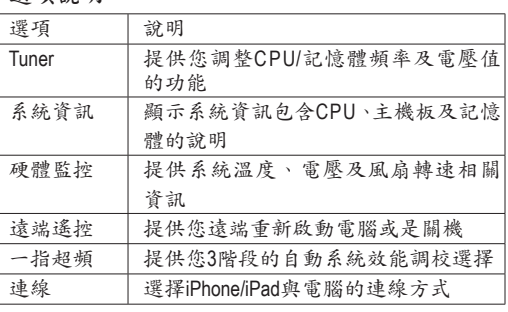

繁 體

文

#### **PictureView:**

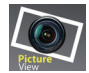

PictureView讓使用者可以快速的將照片從iOS裝置分享至電腦。只要從相 簿點擊所要分享的照片,就可以在您的電腦接收到該照片。

#### 使用**Cloud Station**:

在作業系統安裝完Cloud Station應用程式 後,通知區域會出現Cloud Station圖示 。 您可以在此圖示按右鍵,選擇「Always run on next reboot」, 以便每次重開機後自動啟 動Cloud Station。請注意,使用iPhone/iPad上 的EasyTune Touch及PictureView工具前,務必 先開啟電腦裡的的Cloud Station應用程式。

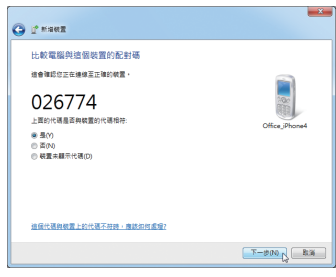

#### 三種連線方式:

繁 體 中

**x** 

開始使用EasyTune Touch及PictureView之前,您可以使用以下三種方式其中一種讓您 的電腦與Apple裝置進行連結:Wi-Fi、Bluetooth及USB連接線。iPhone 3及iPad系列僅支 援以Wi-Fi方式連線,iPhone 4系列則3種連線方式皆可支援。以下我們使用iPhone 4為 示範機型。(請先確認您的電腦已安裝i-Tunes。)

#### **A. Wi-Fi** 連線:

請確認您的iPhone裝置使用與您電腦相同 的網路連線。 步驟一: 請確認您的電腦已經成功連線至網際網 路。

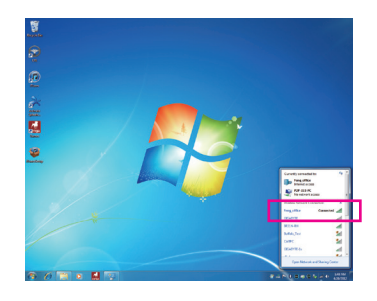

步驟二:

請至iPhone中的「設定 > Wi-Fi」畫面, 並且將Wi-Fi功能打開。接著在下方畫面 選擇與您電腦目前所使用的相同網路連 線。

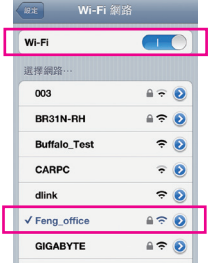

#### 使用**EasyTune Touch**:

步驟一: 請至iPhone手機裡的EasyTune Touch的主畫 面,並且點選「連線」。

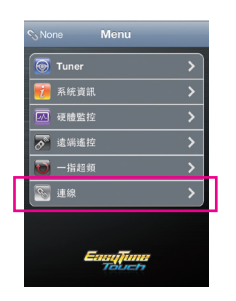

步驟二:

在「連線」畫面選擇「Wifi」。iPhone會 開始搜尋使用相同網路連線的電腦並在 畫面上列出。請選擇您的電腦並回到 EasyTune Touch主畫面。接下來您就可以 透過執行EasyTune Touch各項功能,遠端 控制您的電腦或是監控硬體狀態。

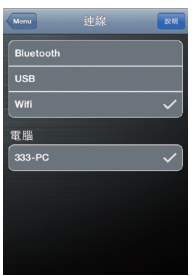

繁 體

文

#### 使用**PictureView**:

步驟一: 請至PictureView的主畫面,進入相簿的捷 徑,點選「Connect」。

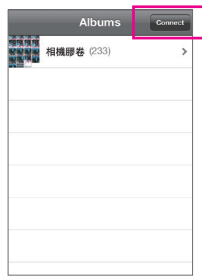

步驟二:

在「Connection」畫面選擇「Wifi」。 iPhone會開始搜尋使用相同網路連線的電 腦並在畫面上列出。請選擇您的電腦並 回到相簿。

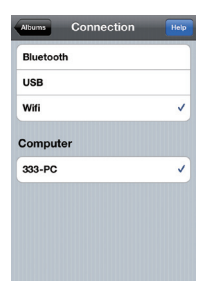

#### 步驟三:

在相簿點擊您要分享至電腦的檔案,您 就會在電腦的桌面上看到由手機分享出 來的照片了。

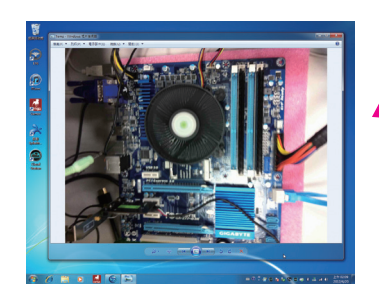

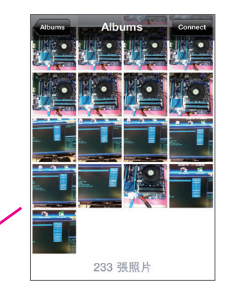

**B.** 設定藍牙連線:

步驟一:

請至iPhone中的「設定 > 個人熱點」畫面 將個人熱點功能打開。接著再至「設定 > 一般 > Bluetooth」畫面開啟藍牙功能。

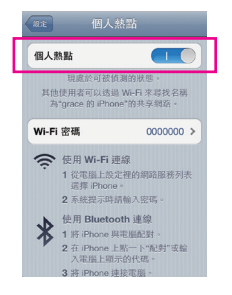

#### 步驟二:

將您的電腦與iPhone進行配對。請至電腦 作業系統的「控制台 > 裝置和列表機」畫 面,選擇「新增裝置」。您的電腦會開始 搜尋藍牙裝置並且顯示在畫面上。當您的 iPhone被偵測到時,請點選它再按「下一 步」。

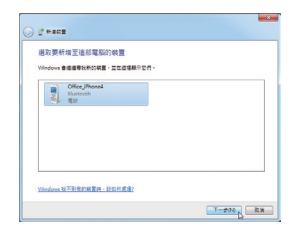

步驟三:

接下來畫面會提供一組配對碼。您的 iPhone也會立即出現確認是否與該電腦進 行配對的畫面(請參考下圖)。請按「下一 步」。

步驟四:

您的iPhone會出現詢問您是否同意iPhone 與您的電腦進行配對的訊息,請按「配 對」。配對完成後,iPhone畫面即會顯示 已與您的電腦配對成功。

步驟五:

步驟六:

點」,即可完成設定。

配對成功後,您的電腦會顯示已成功新增 iPhone裝置。請按「關閉」回到「控制台 > 裝置和列表機」畫面。

請在此畫面所列出的裝置中找到您的 iPhone圖示並且按右鍵選擇「連線 > 存取

接下來,您可參考Wi-Fi 連線步驟頁面,進入EasyTune Touch或PictureView應用程式, 連線方式請選擇「Bluetooth」即可。

 $-13-$ 

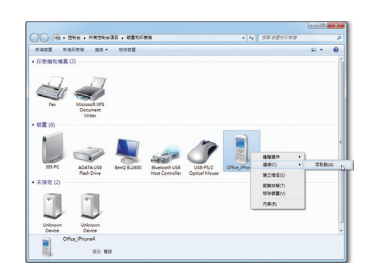

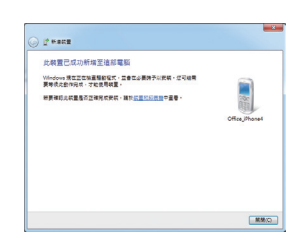

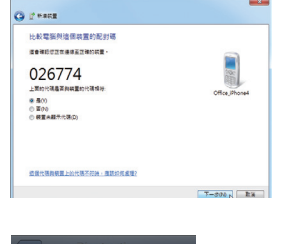

Bluetooth 装置 3

> "333-PC"要與您的 iPhone 配 確認 PIN 码"026774"副示在"333-前刻

**C.** 設定**USB**連線:

步驟一: 請至iPhone中的「設定 > 個人熱點」畫面 將個人熱點功能打開。

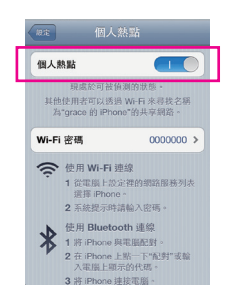

步驟二:

繁 體 中 文

使用支援iPhone裝置的USB連接線將iPhone連接至您的電腦。

步驟三:

連接完iPhone後,請至電腦作業系統的 「控制台 > 網路和共用中心 > 變更介面 卡設定」。確認畫面有顯示「Apple Mobile Device Ethernet」, 即表示iPhone已正確連 接至您的電腦。如果沒有出現,請再次 確認是iPhone與您電腦之間的連接是否正 確。

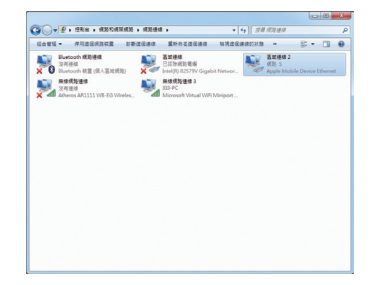

接下來,您可參考Wi-Fi 連線步驟頁面,進入EasyTune Touch或PictureView應用程式, 連線方式選擇「USB」即可。